# **Hiérarchiser les groupes pour l'analyse avancée**

Publié: 2023-09-19

Vous pouvez spécifier des groupes de périphériques pour l'analyse avancée en fonction de leur importance pour votre réseau. Les groupes sont classés dans une liste ordonnée.

Voici quelques considérations importantes concernant l'[analyse avancée](https://docs.extrahop.com/fr/9.4/eh-system-user-guide/#priorit�s-d) E:

- Les dispositifs figurant sur la [liste de surveillance](https://docs.extrahop.com/fr/9.4/eh-system-user-guide/#ajouter-un-appareil-�-la-liste-de-surveillance)  $\Box$  bénéficient d'une analyse avancée et sont prioritaires par rapport aux groupes de dispositifs.
- Les appareils inactifs au sein d'un groupe d'appareils n'affectent pas la capacité d'analyse avancée.
- Les mesures personnalisées ne sont disponibles que pour les appareils en analyse avancée. Si vous souhaitez voir les mesures personnalisées pour un dispositif spécifique, donnez la priorité à un groupe qui contient le dispositif ou ajoutez le dispositif à la liste de surveillance.
- Vous devez disposer de droits d'écriture complets pour modifier les priorités d'analyse.
- Vous ne pouvez pas donner la priorité à plus de 200 groupes de dispositifs pour l'analyse avancée.
- 1. Connectez-vous au système ExtraHop via https://<extrahop-hostname-or-IP-address>. (Ces étapes doivent être effectuées sur la console ou le capteur qui gère ces paramètres partagés  $\mathbb{F}$ ).
- 2. Accédez aux paramètres des priorités standard.
	- Sur une console, cliquez sur l'icône System Settings (Paramètres système)  $\ddot{\bullet}$ , puis sur **Analysis Priorities (Priorités d'analyse)**. Cliquez ensuite sur **Edit Priorities (Modifier les priorités** ) à côté du capteur que vous souhaitez modifier.
	- Sur un capteur, cliquez sur l'icône System Settings (Paramètres système)  $\clubsuit$ , puis sur **Analysis Priorities (Priorités d'analyse**).
- 3. Pour hiérarchiser les groupes, procédez comme suit :
	- a) Dans la section Pour l'analyse avancée, cliquez sur **Ajouter un groupe** pour ajouter le groupe initial ou sur **Ajouter un groupe** pour ajouter des groupes supplémentaires.

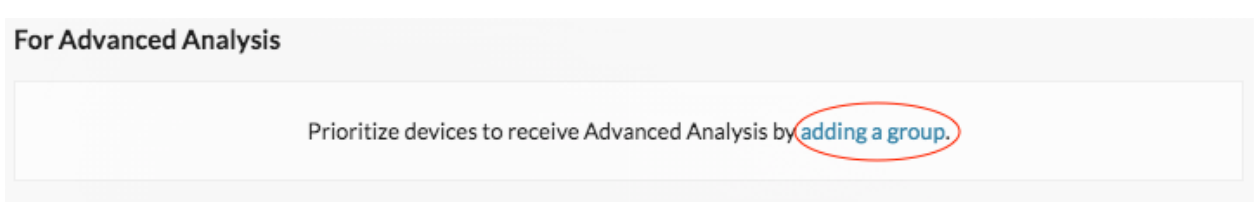

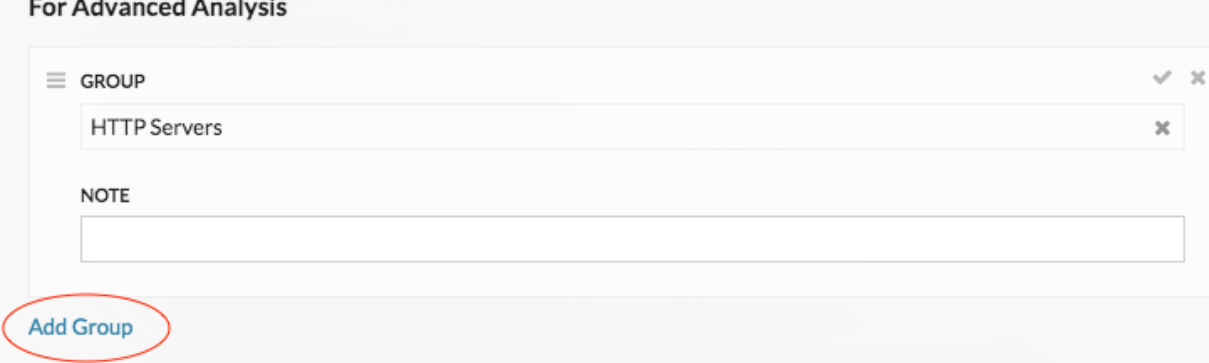

# **∙e** ExtraHop

- b) Dans la liste déroulante **Groupe**, tapez le nom d'un groupe de dispositifs, puis cliquez sur le nom du groupe dans les résultats de la recherche. Par exemple, tapez serveurs HTTP et sélectionnez le groupe de dispositifs **Serveurs HTTP**.
- c) Optionnel : Dans le champ **Note**, tapez des informations sur le groupe.
- 4. Dans la section Remplissage automatique, assurez-vous que l'option **Activé** est sélectionnée.

**Note:** Si votre système présente des problèmes de performances, cliquez sur **Désactivé**. Seuls les dispositifs appartenant à des groupes prioritaires ou figurant sur la liste de surveillance bénéficieront d'une analyse avancée.

5. En haut de la page, cliquez sur **Enregistrer**.

#### **Prochaines étapes**

Voici d'autres façons de gérer et d'affiner les groupes qui reçoivent l'analyse avancée :

• Si vous ajoutez plusieurs groupes, ceux-ci sont classés par ordre de priorité de haut en bas. Cliquez sur l'icône en haut à gauche à côté de Groupe, puis faites glisser le groupe vers une autre position dans la liste ordonnée.

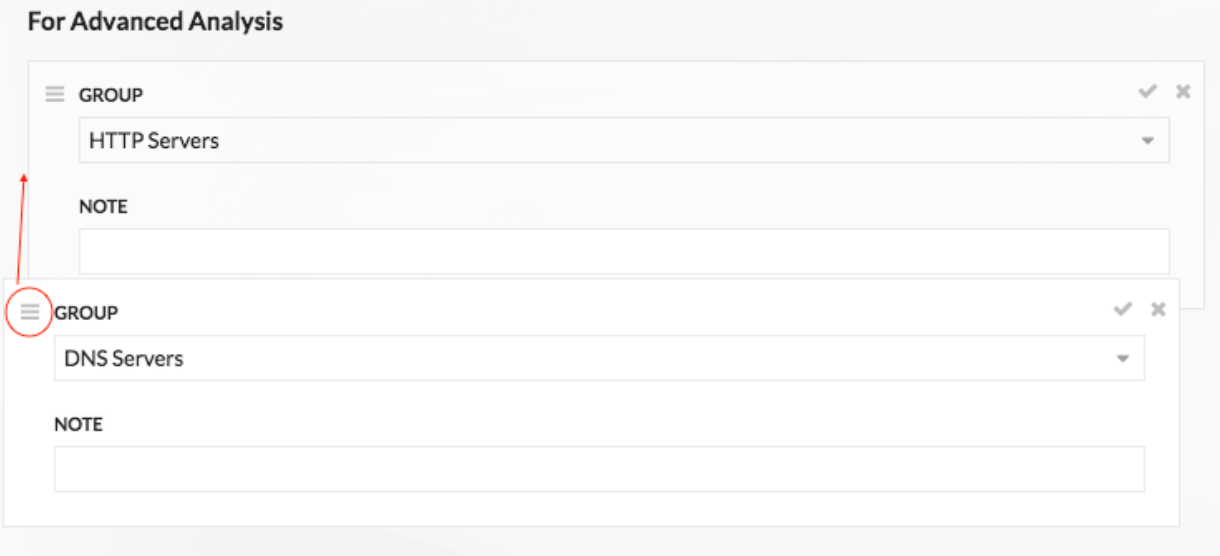

Cliquez sur l'icône de la coche v pour réduire le groupe. Cliquez sur l'icône du crayon v pour développer à nouveau le groupe, comme le montre la figure suivante.

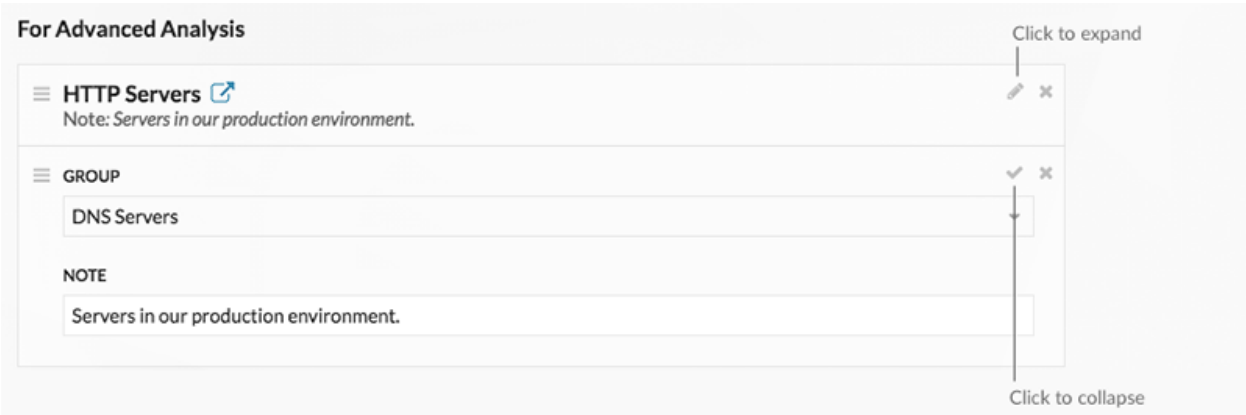

• Cliquez sur l'icône  $\mathbb{Z}$  en regard du nom d'un groupe pour accéder à la page du groupe de dispositifs. La page du groupe de dispositifs affiche les dispositifs et

leur nombre dans le groupe. L'icône n'est disponible que lorsque le groupe est

## **For Advanced Analysis**

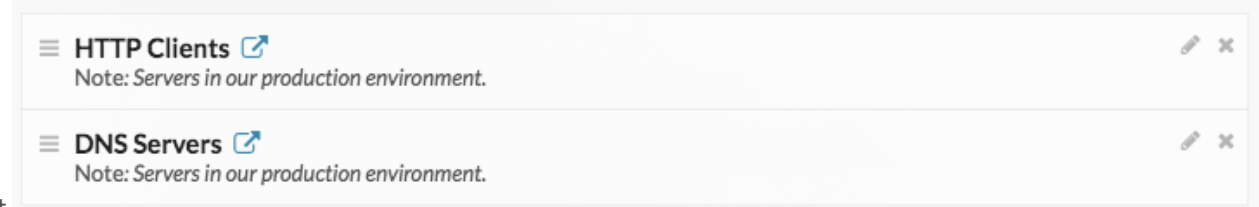

réduit.

• Cliquez sur l'icône x pour supprimer un groupe de la liste, comme le montre la figure

## **For Advanced Analysis**

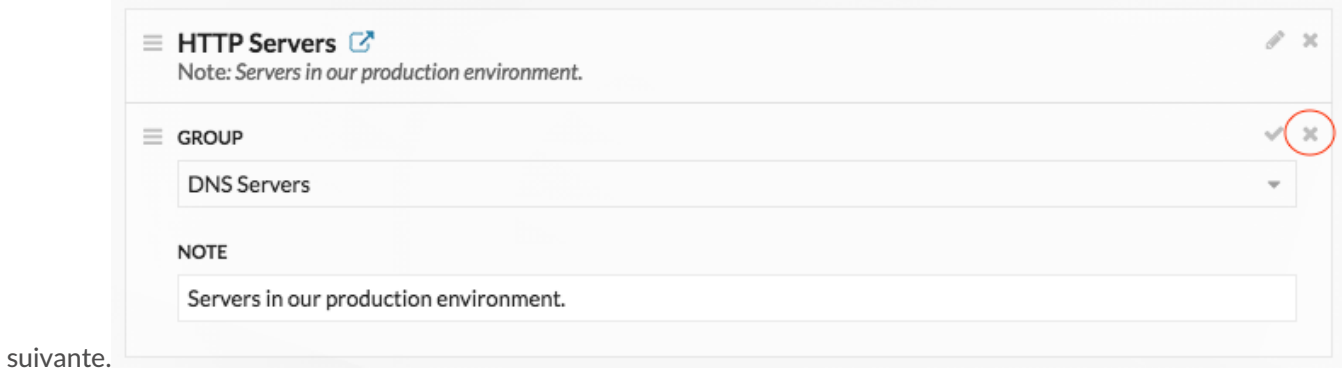